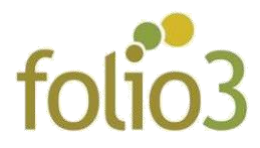

# Product Attachments

## General Configurations:

- Log in to admin panel
- Go to Stores > Settings > Configuration -> Folio3 Extensions -> Product Attachments

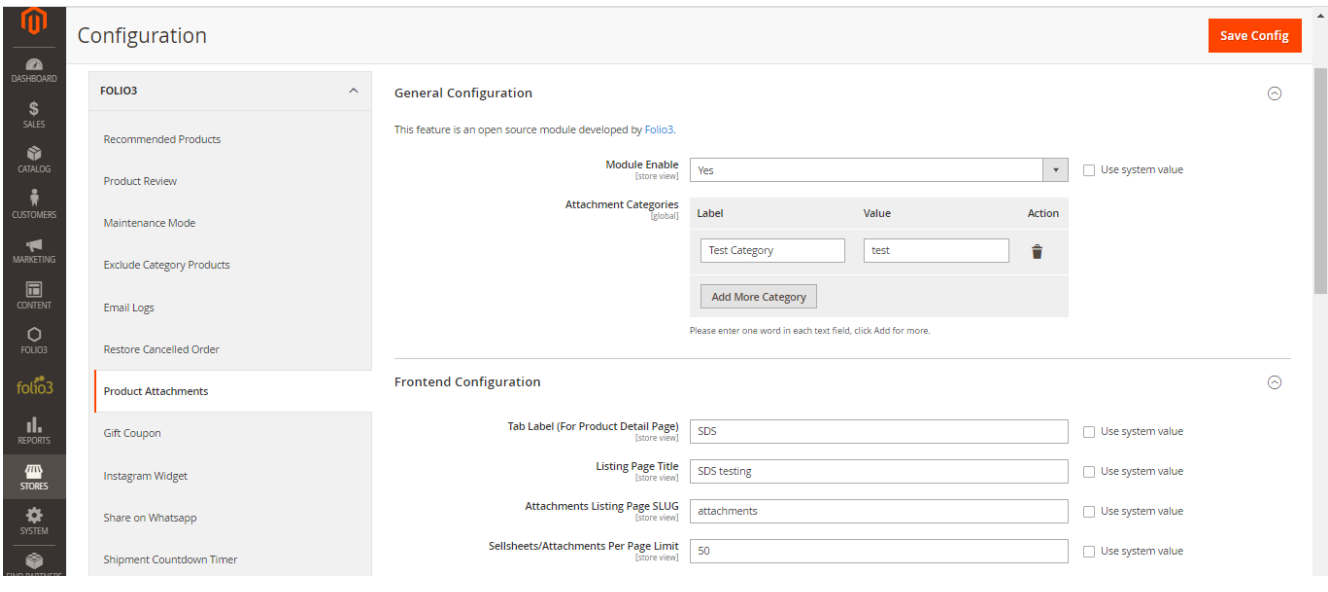

- **Module Enable:** Enable/Disable the extension
- **Attachment Categories:** Attachments can be assigned to categories, attachment categories can be managed from this section.
- **Attachment Tab Label:** The label of the Attachment section to display on a product page. All attachments assigned to a specific product will be listed under this section.
- **Listing Page Title:** Title to be displayed on Product attachment listing page
- **Attachments Listing Page SLUG:** User defined part of the URL for listing all the attachments
- **Sellsheets/Attachments Per Page Limit:** The number of attachments per page.

## How to manage attachments?

Go to Catalog > Product Attachments > Manage Attachment

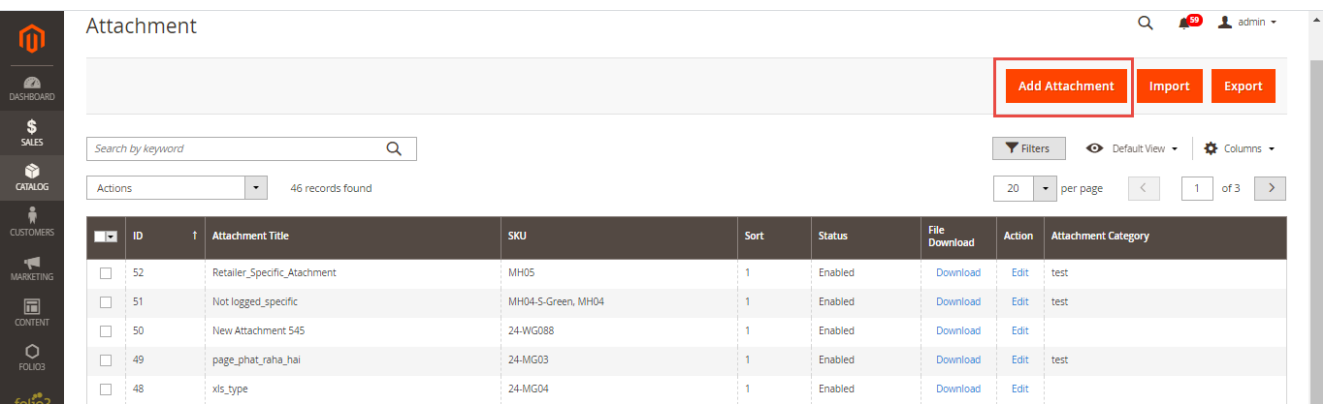

- **Adding a new attachment:** The product attachment includes:
	- o **Attachment Title**: Title of the attachment
	- o **Attachment category**: Assign category to product attachment
	- o **Attachment Description**: Description of the attachment.
	- o **Upload via URL**: The documents can be associated by either uploading the file or link of the file.
	- o **Attachment File URL**: Associate the attachment via its link.
	- o **Attachment File**: Associate the attachment via selecting and uploading it.
	- o **Customer Group:** Associate product attachments to customer group(s
	- o **Sort order**: The Sorting order to show important attachments first.
	- o **Product Specific**: Allow the attachment to be displayed on the Product Detail page only.
	- o **Status**: Enable/disable the specific product attachment
	- o **Products Selection Grid**: Associate the attachments to product(s)

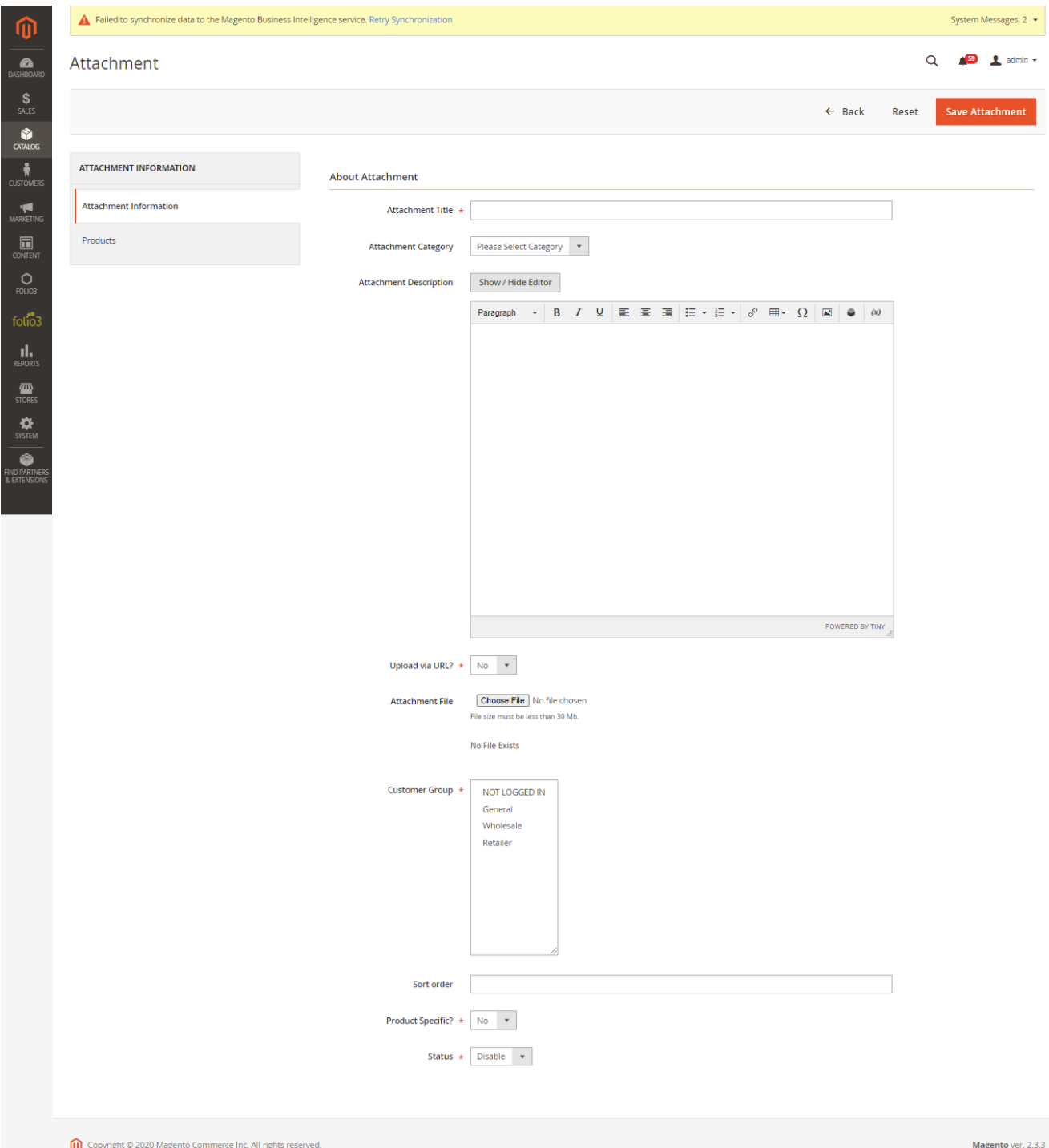

Privacy Policy | Account Activity | Report an Issue

#### **Managing the uploaded documents:**

- o The attachments are displayed in grid with ID, Title, SKU, Sort, Status, File Download, Action and Attachment category columns
- o The admin can enable/disable multiple attachments by mass enable/disable action and even delete them.

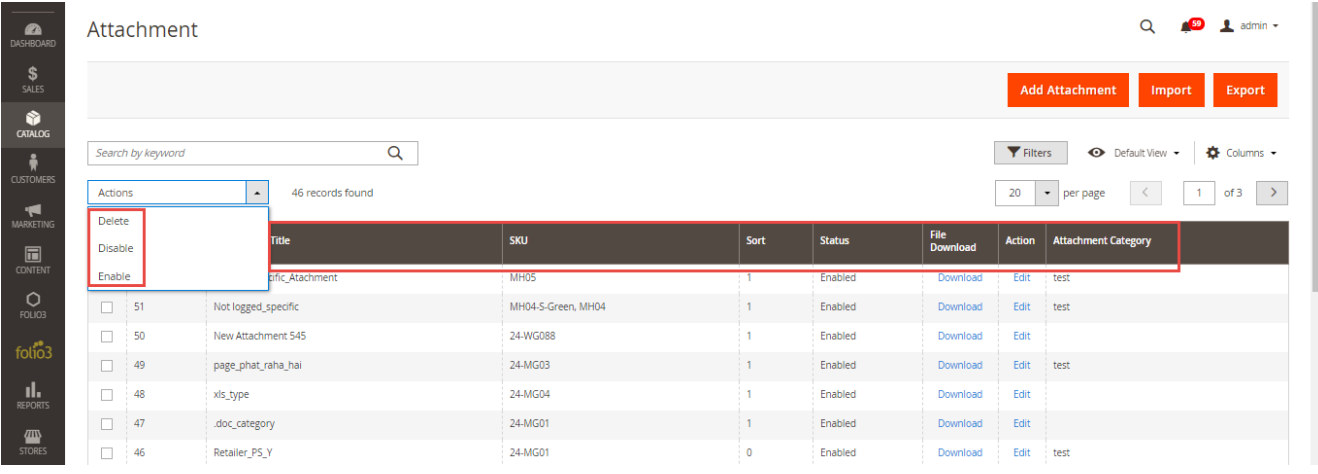

o The admin can also download and edit attached file from the attachments grid.

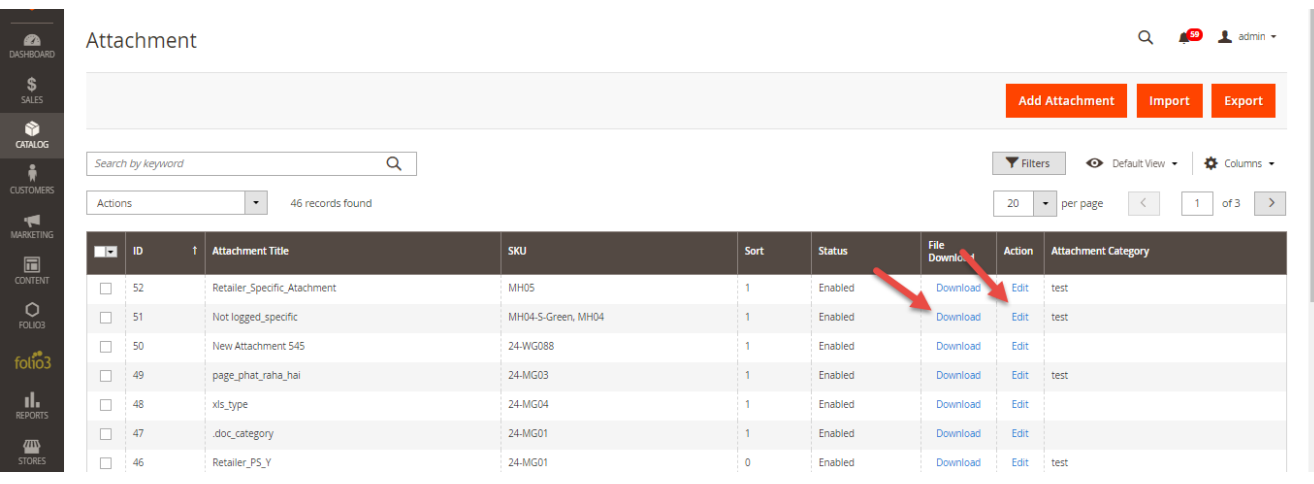

o The admin can also filter attachments by ID, Attachment Title, SKU, Sort, Status and Attachment category.

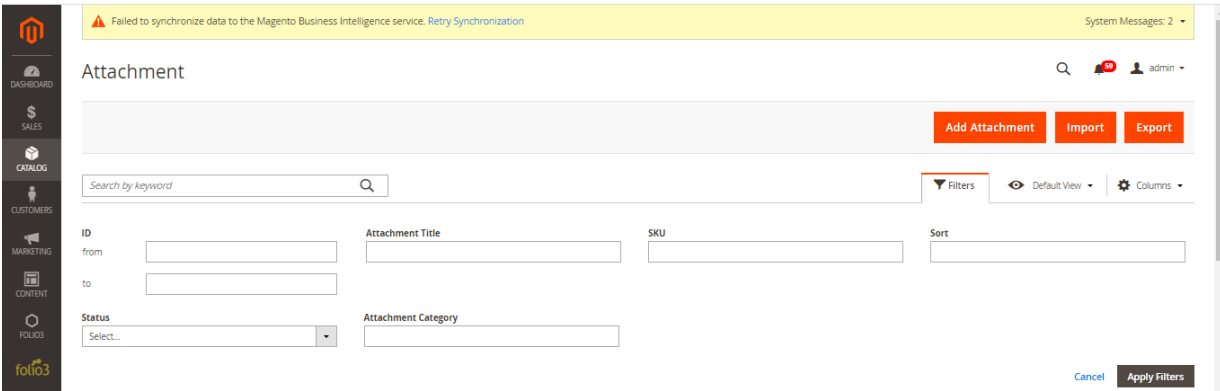

#### **Bulk-import feature:**

 $\circ$  The admin can bulk import the documents via CSV to save his time. A sample format is also available.

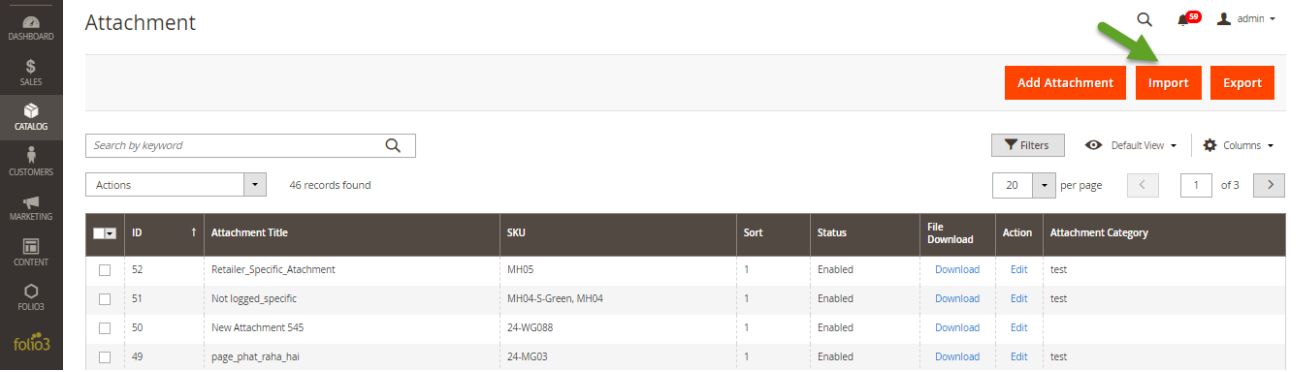

o Choose csv file and upload it

#### o Click Submit

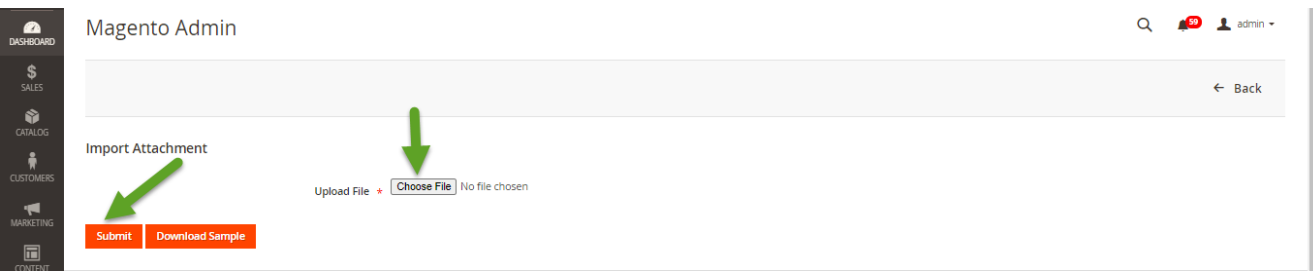

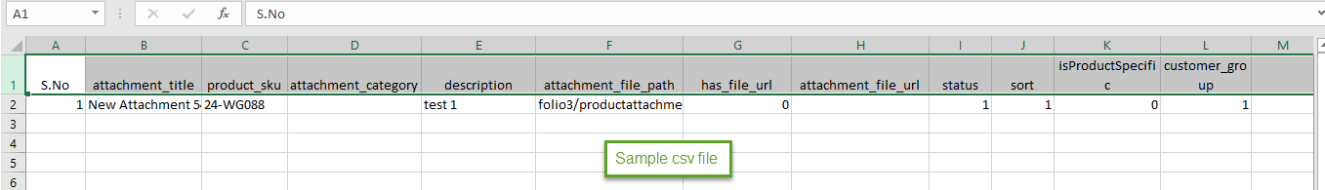

#### **Export Product Attachments:**

#### o The admin can export the file of product attachment

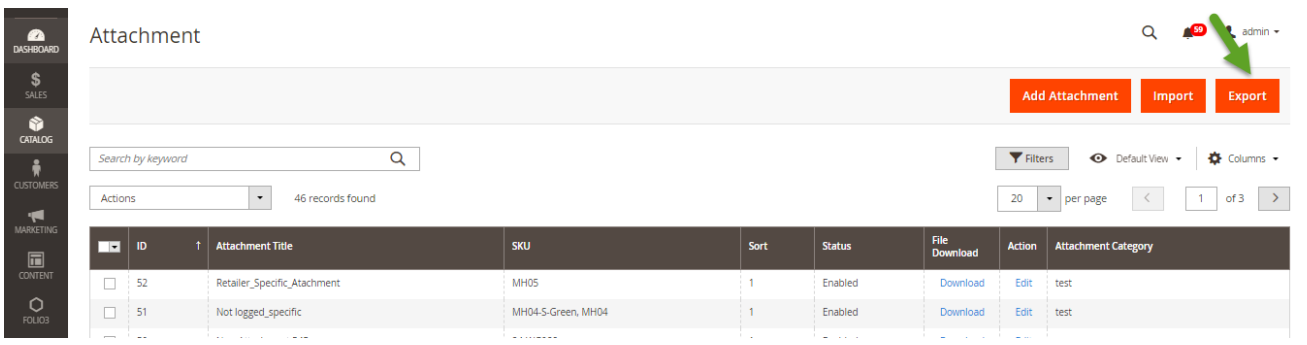

## Manage File icon

- Admin can manage the file icons of the product attachments
	- o Go to Catalog>Product Attachment>Manage Icons

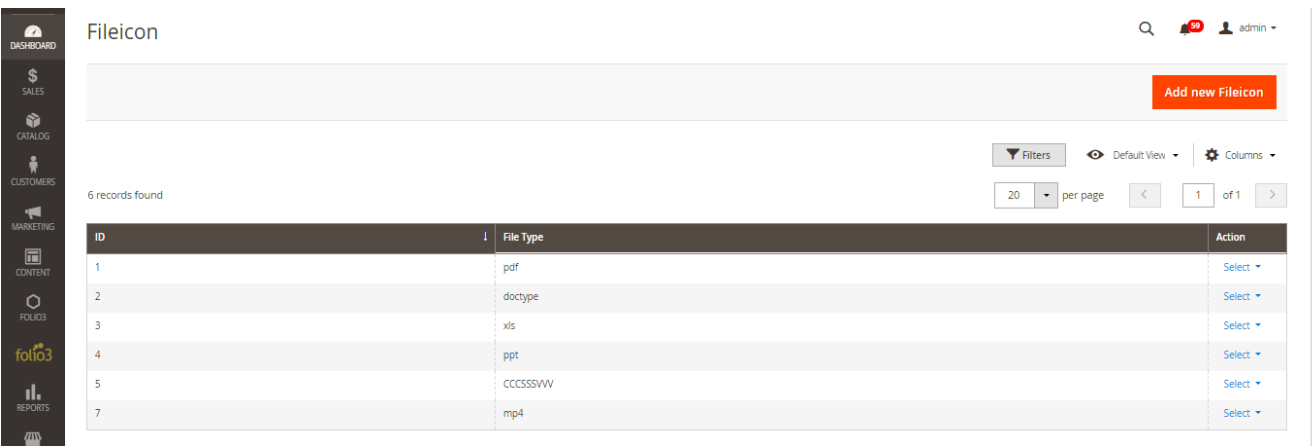

o Admin can add new file icon

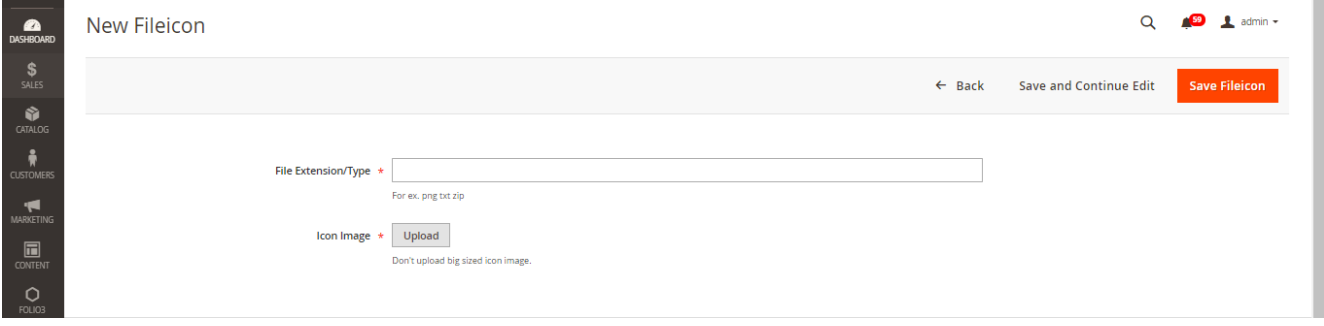

## Manage Product Attachment from Product Section

- Go to Catalog>Inventory>Products>Edit Product>Product Attachments
	- o Click Edit and update the product attachment

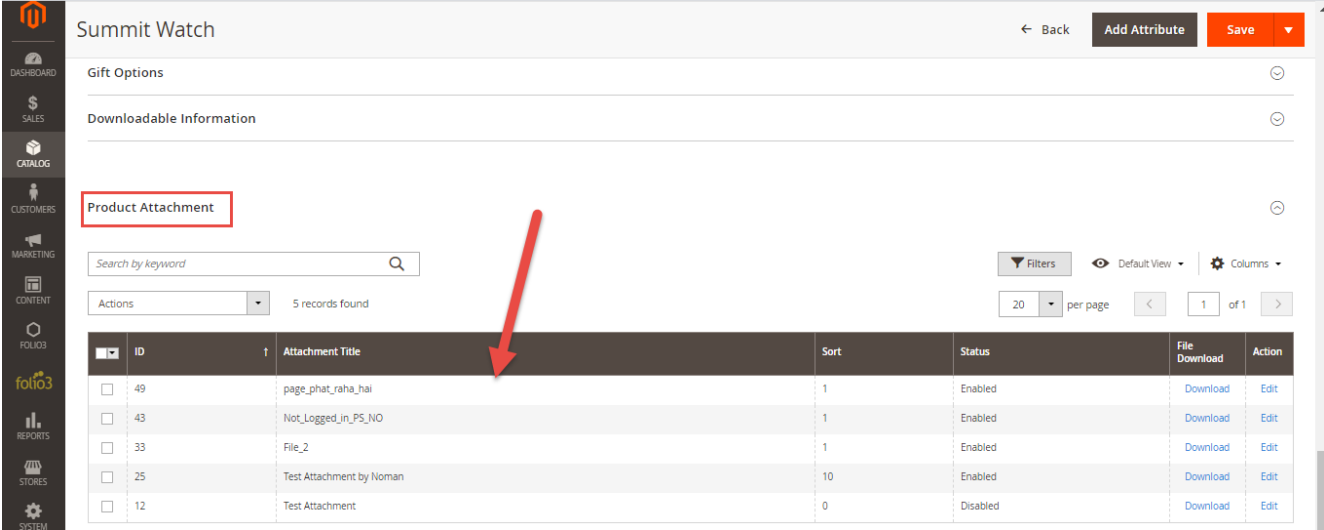

### Important Note:

 After adding/importing the attachments, you have to flush the Magento cache by System -> Tools> Cache Management